# **仪器设备共享管理V3.0操作培训**

#### 中科院SAMP项目组 2016年04月19日

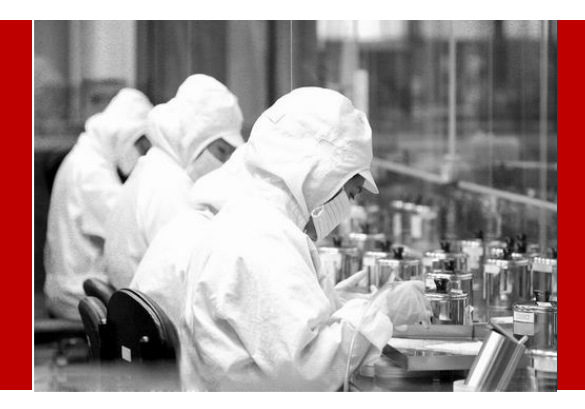

## 登录及相关首页

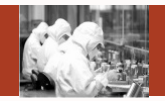

浏览器:chrome44以上或者IE10以上 正式环境:http://samp.cas.cn

#### 移动端:已于4月18日正式发布 左上角 点击 "APP移动应用下载"

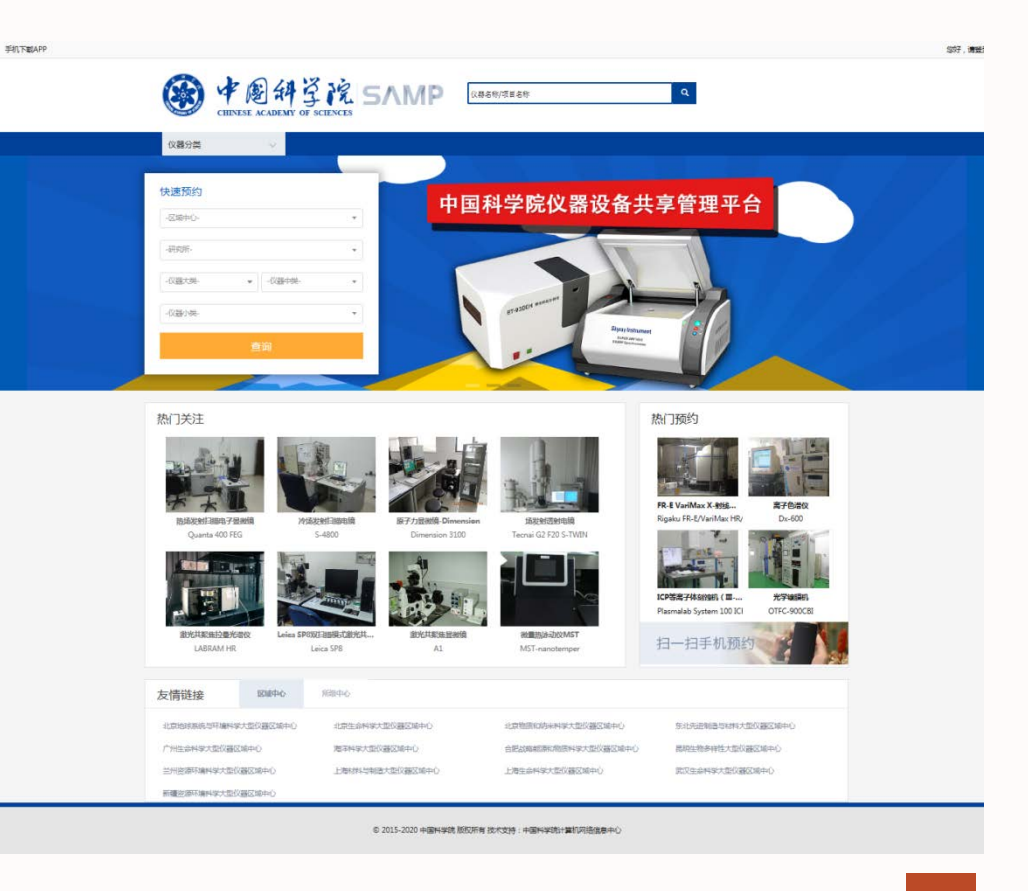

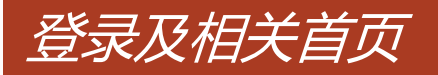

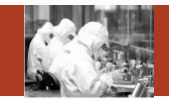

浏览器:chrome44以上或者IE10以上 正式环境:http://samp.cas.cn

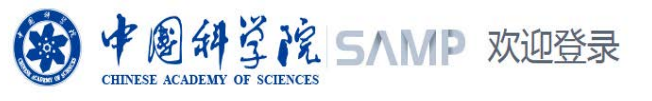

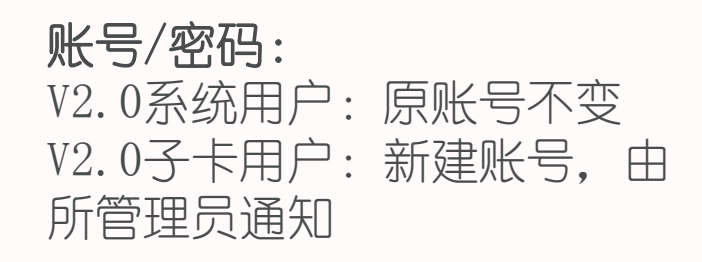

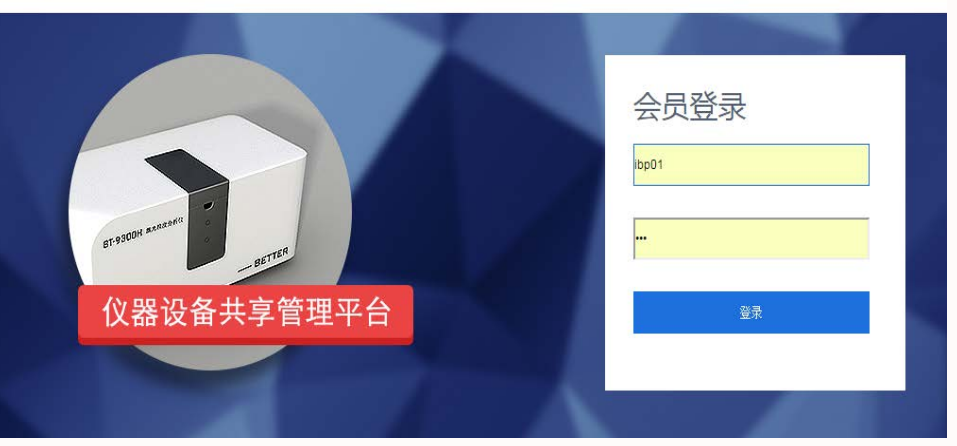

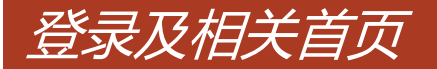

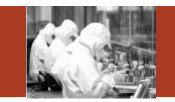

#### 系统登录相关事宜:

- 》 在2.0中没有账号且不是子卡用户的普通用户,可以直接联系所管理员,由所管理员 在系统中进行统一的注册和审核。
- 》 在2.0中没有账号目不是子卡用户的学生,需要联系导师,由导师账号在系统中讲行 注册,所管理员审核。
- 对于2.0刷卡器支持的用户卡,在3.0刷卡系统依然可以正常使用。
- 为了便于统计管理,新系统中鼓励每个用户、学生一张用户卡。如果学生使用自己 的用户名在共享网中预约委托单,则只能使用自己的卡或者管理员的卡才能刷开设 备进行试验。如果学生使用导师或者课题组公用账号在共享网中进行委托单的预约, 则只能由导师卡或者课题组公用卡或者管理员卡才能刷开设备进行试验。

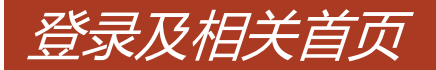

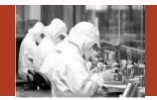

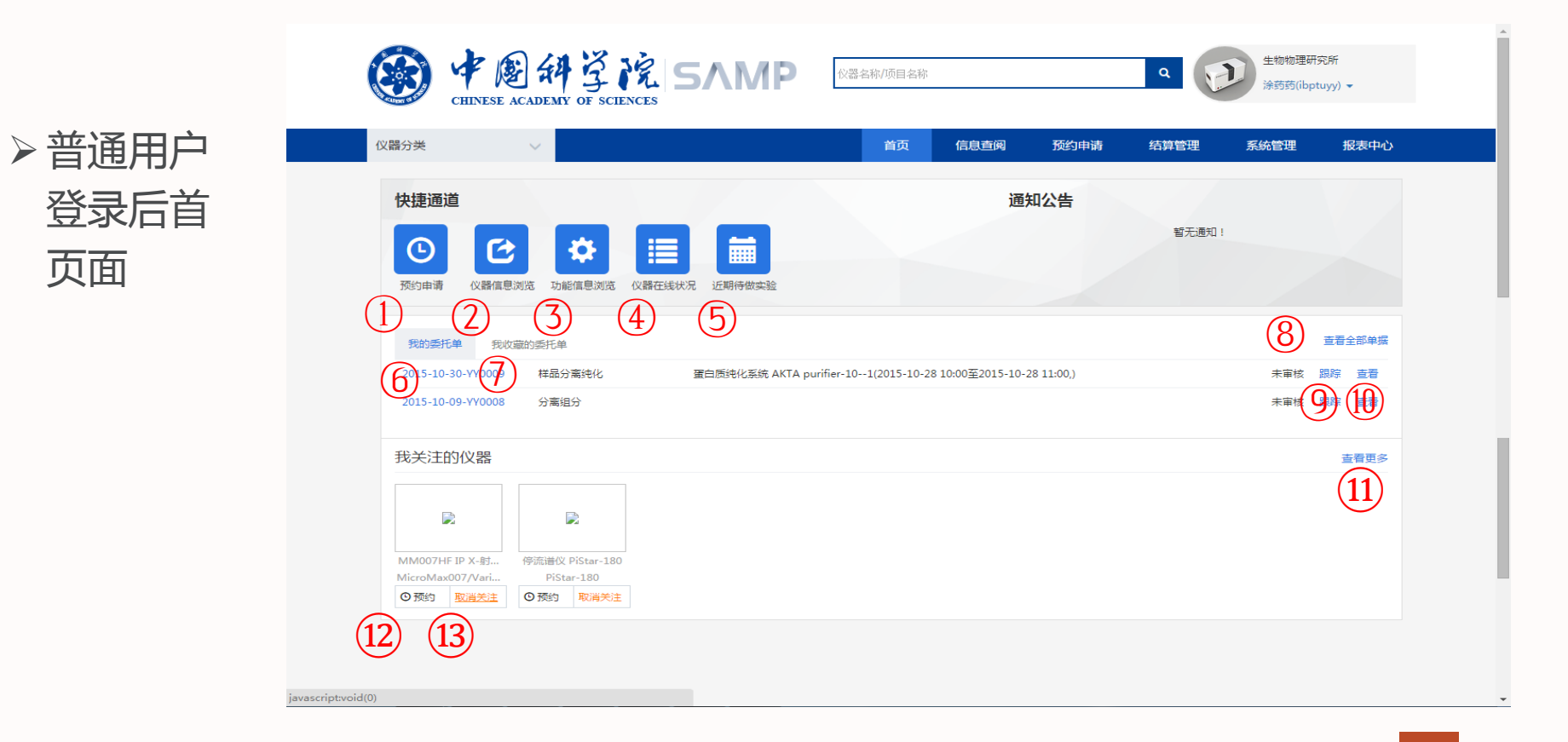

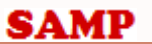

### 普通用户登录首页主要功能

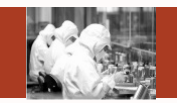

- 1)预约申请:跳转到预约申请相关页面(后 续会有介绍);
- 2)仪器信息浏览:跳转到仪器信息浏览相关 页面(后续会有介绍);
- 3) 功能信息浏览 : 跳转到功能信息浏览相关 页面(后续会有介绍);
- 4)仪器在线状况:跳转到仪器在线状况相关 页面(后续会有介绍);
- 5)近期待做实验:跳转到检测进度相关页面 (后续会有介绍);
- 6)我的委托单:查看自己创建的委托单信息 列表;
- 7 ) 我收藏的委托单:查看自己收藏的委托单 信息列表;

- 8)查看全部单据:跳转到委托单管理页面;
- 9) 跟踪: 查看委托单已经讲行的具体流程;
- 10) 查看: 查看委托单具体明细;
- 11) 查看更多:跳转到预约申请相关页面(后续 会有介绍);
- 12) 预约: 跳转到预约画面 ( 后续会有介绍 ) ;
- 13) 取消关注:取消关注已经关注的仪器。

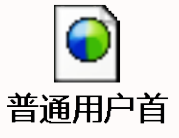

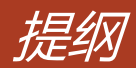

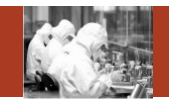

#### **Contents**

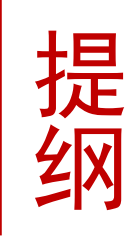

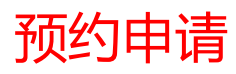

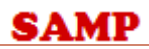

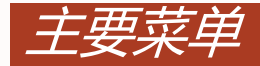

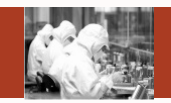

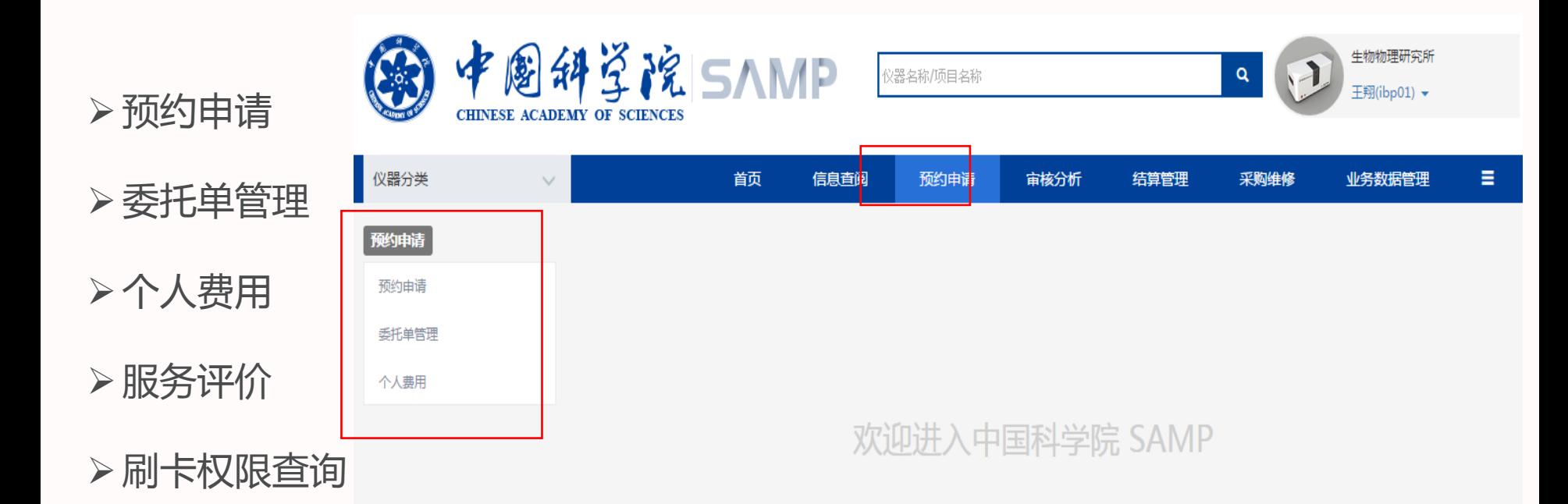

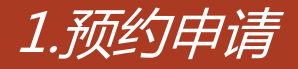

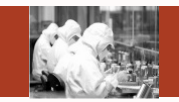

 总体功能:主要功能是查询想要预约的仪器创建相应的委托单,还可以关注自 己想要关注的仪器

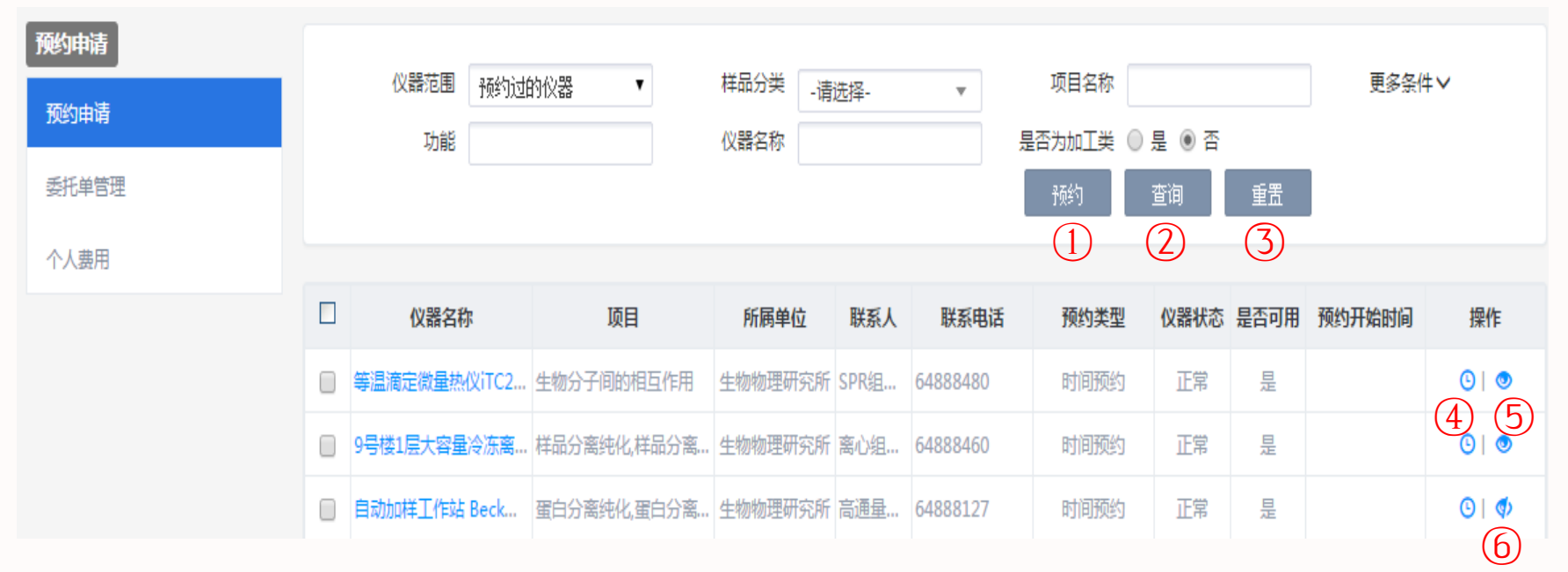

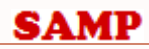

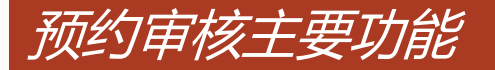

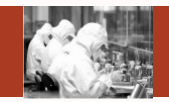

- 2)预约:选择多个符合条件的仪器填写预约单;
- 2)查询:根据检索条件查询满足条件的信息;
- 3)重置:清空检索条件;
- 4)预约:根据选择的仪器填写预约单;
- 5)关注:关注自己感兴趣的未关注的仪器;
- 6)取消关注:取消关注自己曾经关注的仪器。

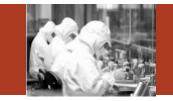

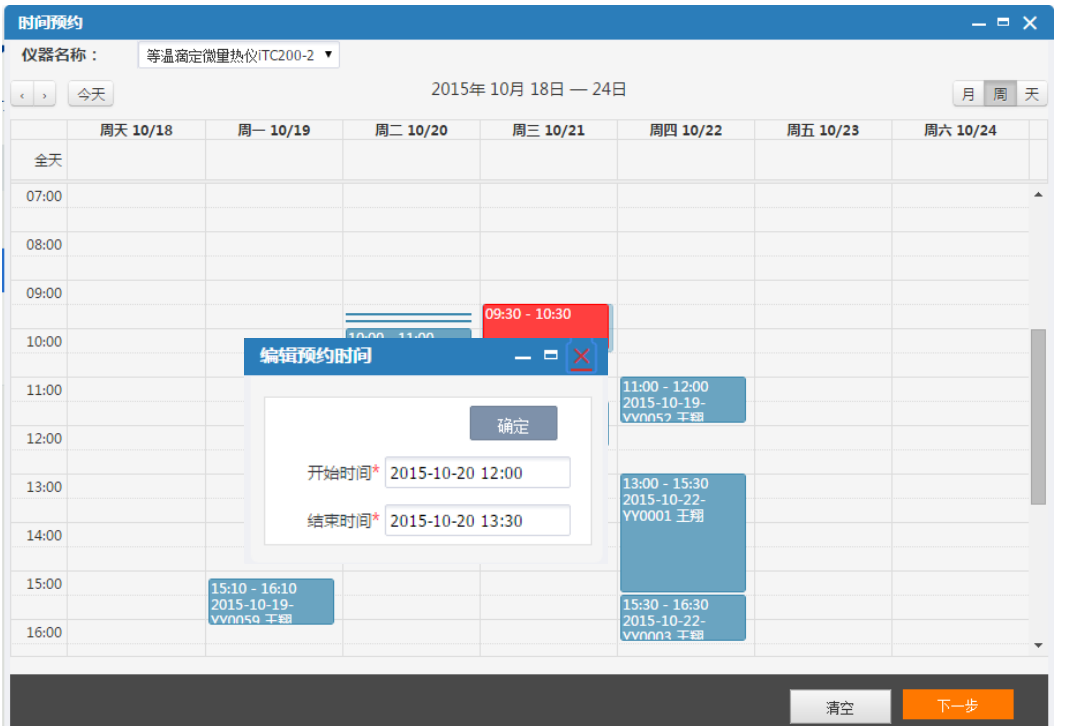

■ 1)选择预约时间:在日历控件 上拖动选择时间段会弹出编辑预 约时间对话框,点击确定按钮会 在日历上出现红色方框代表选择 成功;

- 2)点击【清空】按钮,清空之 前选择的红色预约时间段;
- 3)点击【下一步】按钮,进入 样品信息录入页面

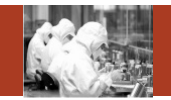

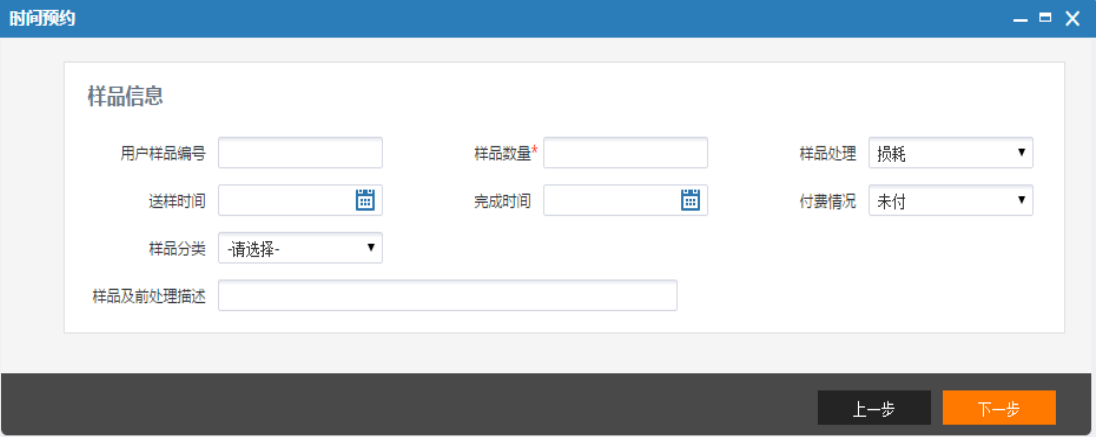

- 1)录入信息后点击【下一步】 按钮进入项目检测标准耗材录入 页面;
- 2)点击【上一步】按钮,退回 到选择时间页面;

### 点击下一步按钮,进入项目检测标准耗材录入页面

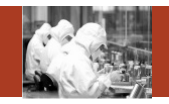

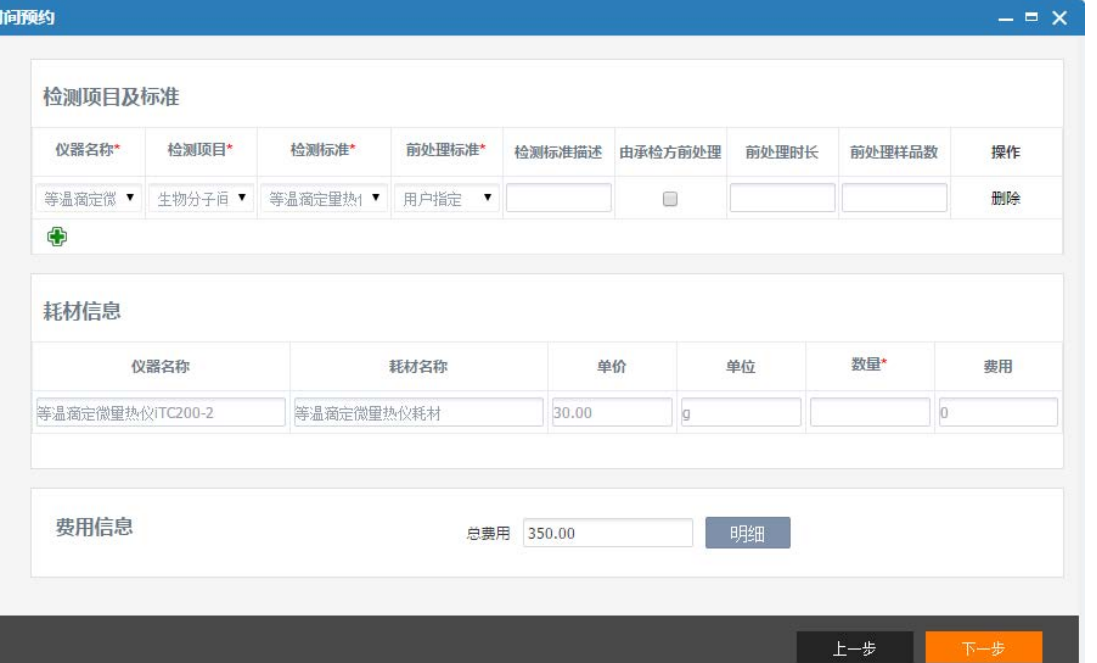

- 1)录入信息后点击【下一步】 按钮进入时间预约整体页面;
- 2)点击【上一步】按钮,退回 到样品信息录入页面;

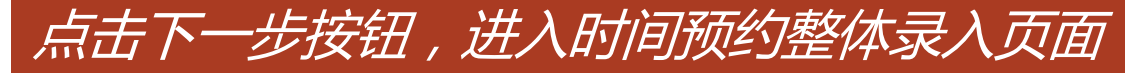

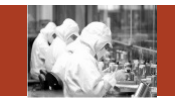

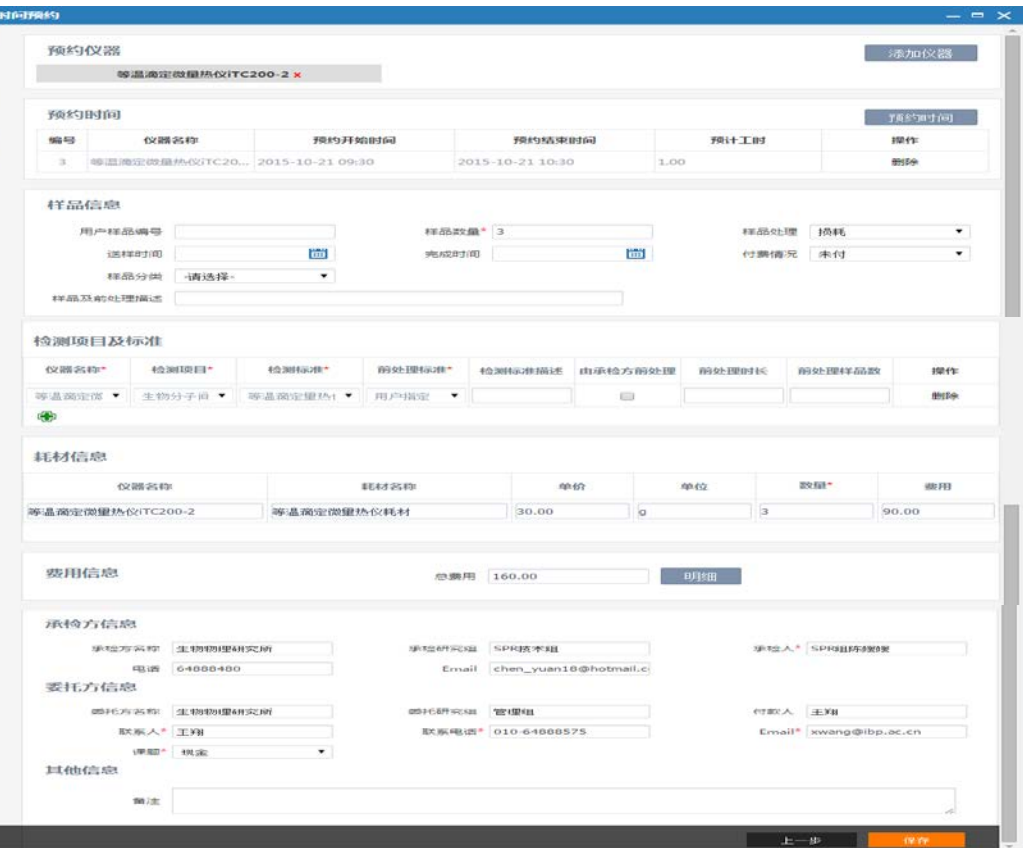

SAMP

- 1)录入信息后点击【下一步】按 钮进入时间预约整体页面,可以查 看修改之前录入的信息;
- 2)确认信息无误后点击【保存】 按钮,弹出"保存成功"提示,证 明预约仪器成功;
- 3)点击【上一步】按钮,退回到 项目标准耗材录入页面
- 4)项目预约与快速预约比时间预 约简单,并且具体每一步操作与时 间预约相同,这里不再重复。

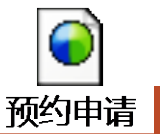

14

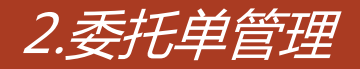

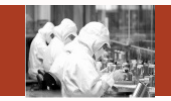

#### \* 总体功能:管理自己提交的预约单

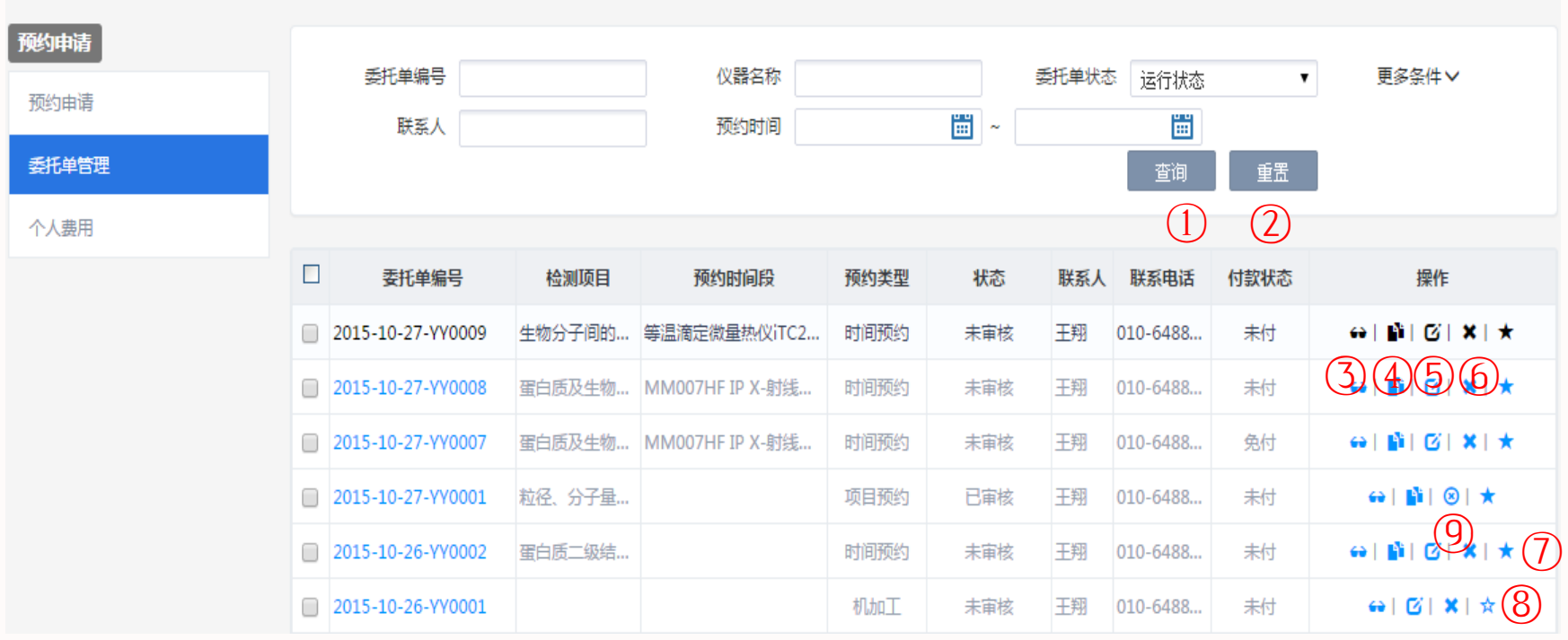

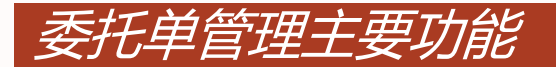

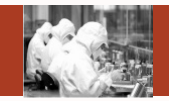

- 1) 查询: 根据检索条件查询满足条件的信息;
- 2)重置:清空检索条件;
- 3)查看:查看预约单明细信息;
- 4)复制:复制之前提交的委托单信息;
- 5)修改:修改相应状态的委托单信息;
- 6)删除:删除相应状态的委托单信息;
- 7)收藏:收藏自己曾经预约的委托单;
- 8)取消收藏:取消收藏自己曾经收藏的委托单;
- 9)撤销申请:对自己提交的已经通过审核的预约单申请撤销。

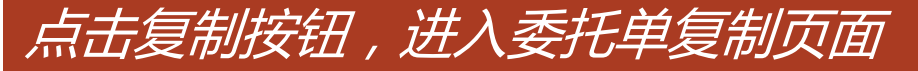

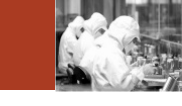

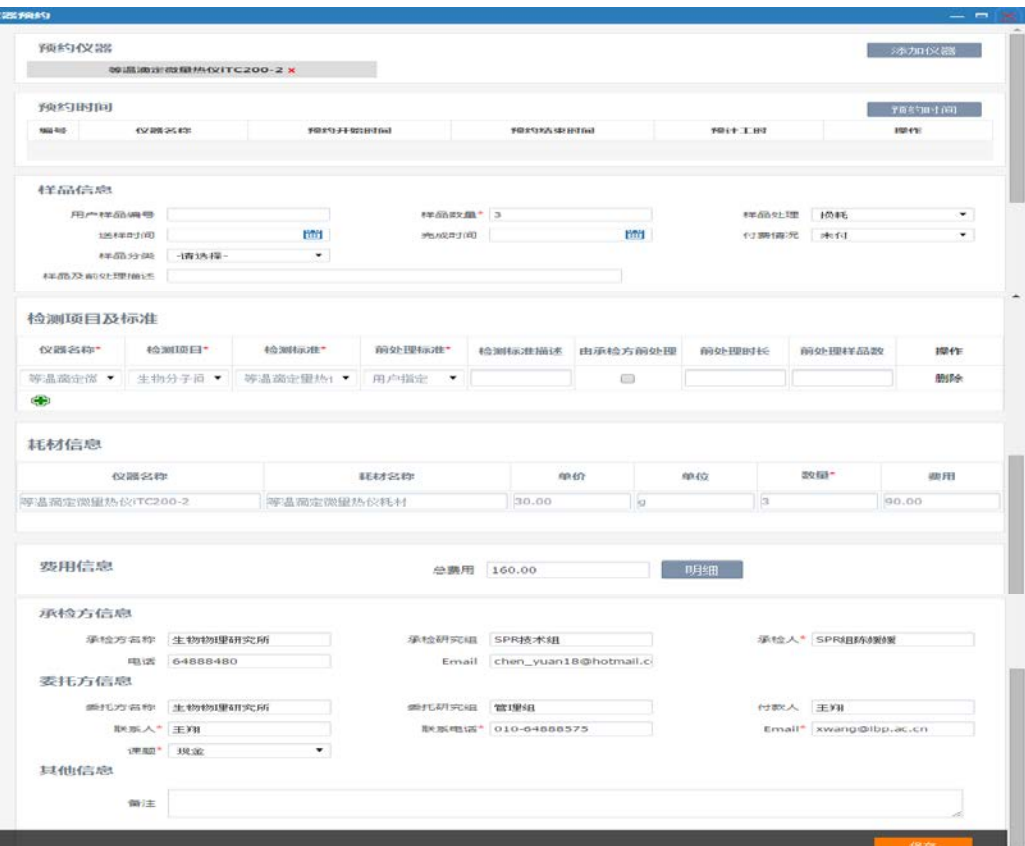

 1)时间预约选择预约时间后点 击【保存】按钮提交要复制的委 托单。

#### **SAMP**

 $\sim$ 

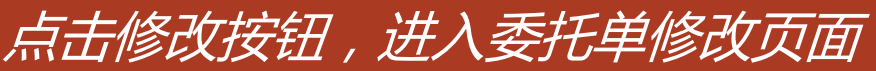

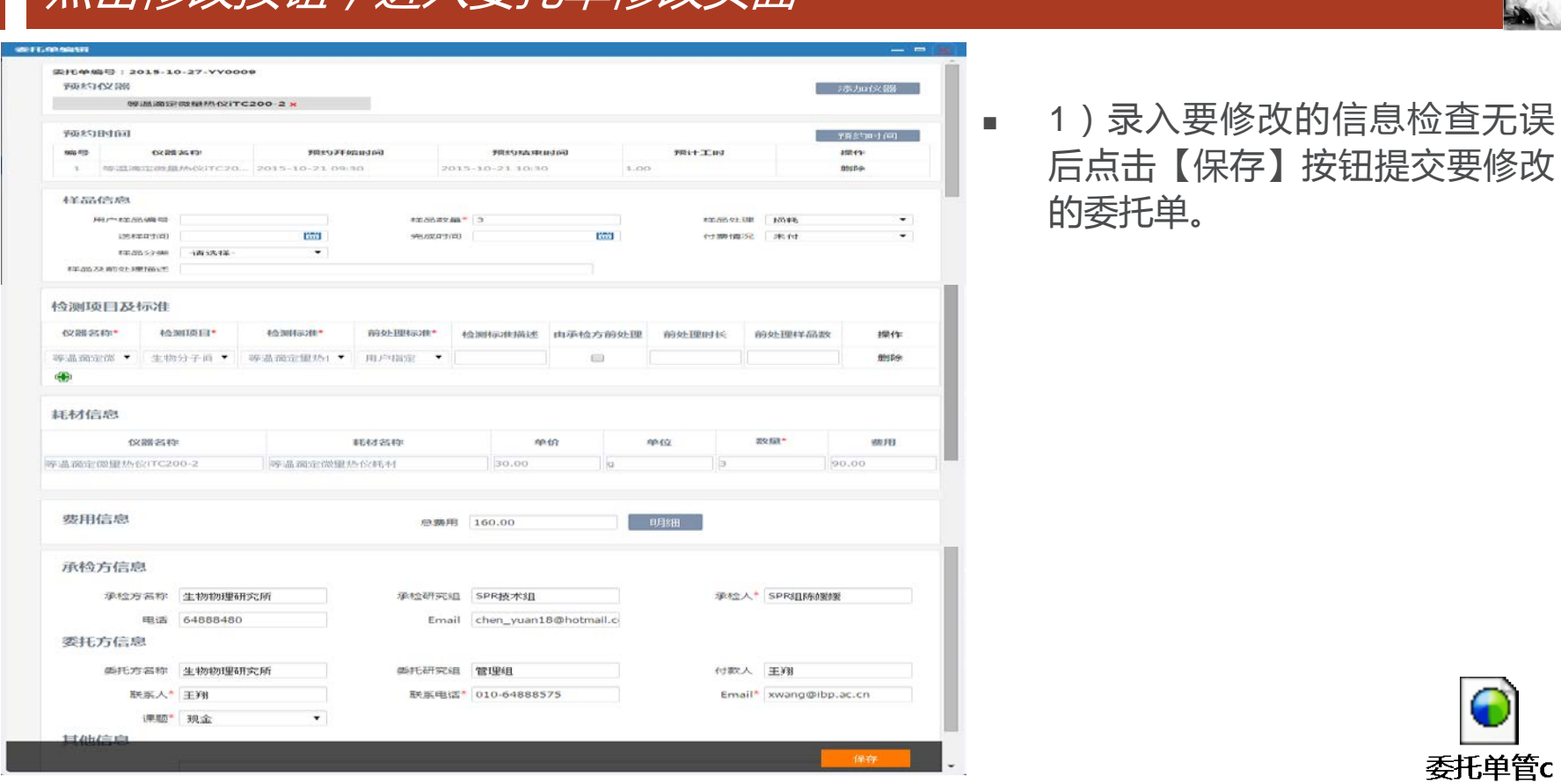

后点击【保存】按钮提交要修改

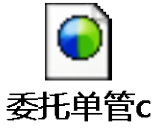

### 2.个人费用

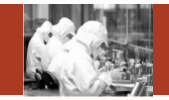

#### 总体功能:查询自己提交的预约单的费用信息

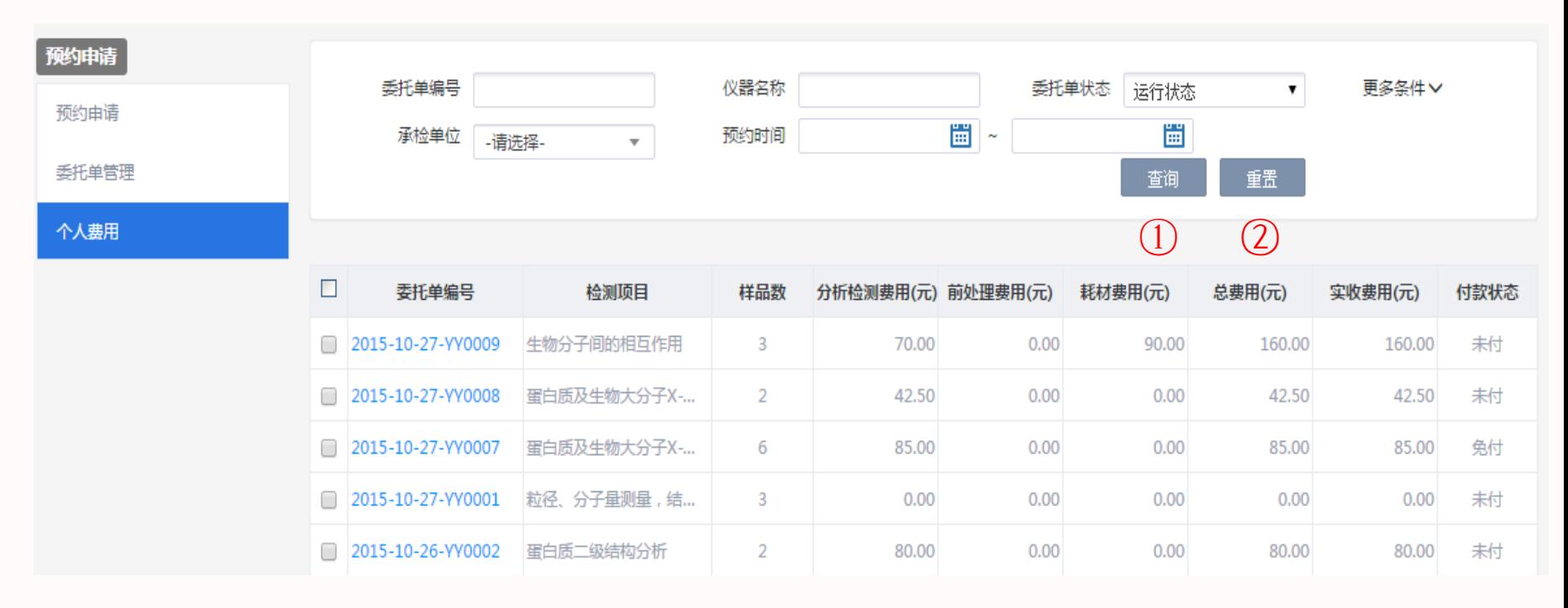

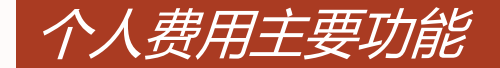

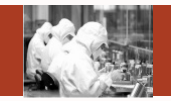

- 1) 查询: 根据检索条件查询满足条件的信息;
- 2)重置:清空检索条件;

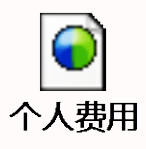

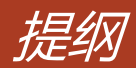

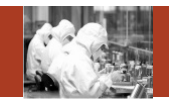

## 结算管理

#### **Contents**

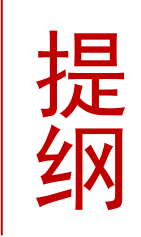

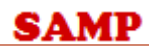

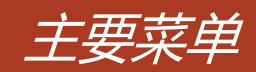

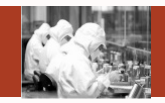

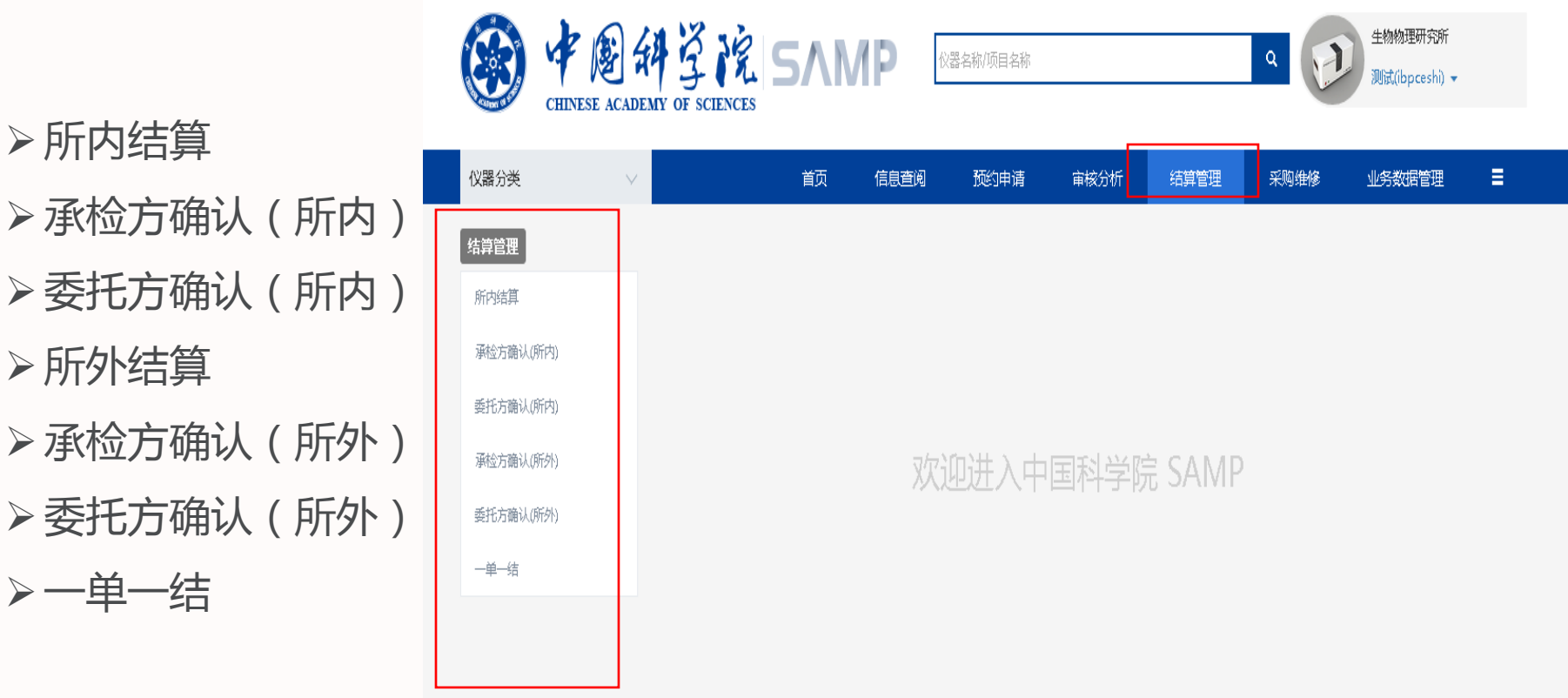

#### 所内结算

委托方确认(所内) 所外结算

承检方确认(所外)

委托方确认(所外)

**SAMP** 

一单一结

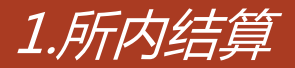

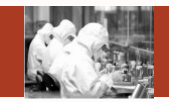

#### 总体功能:研究所内,承检人与不同研究组之间的结算说明。

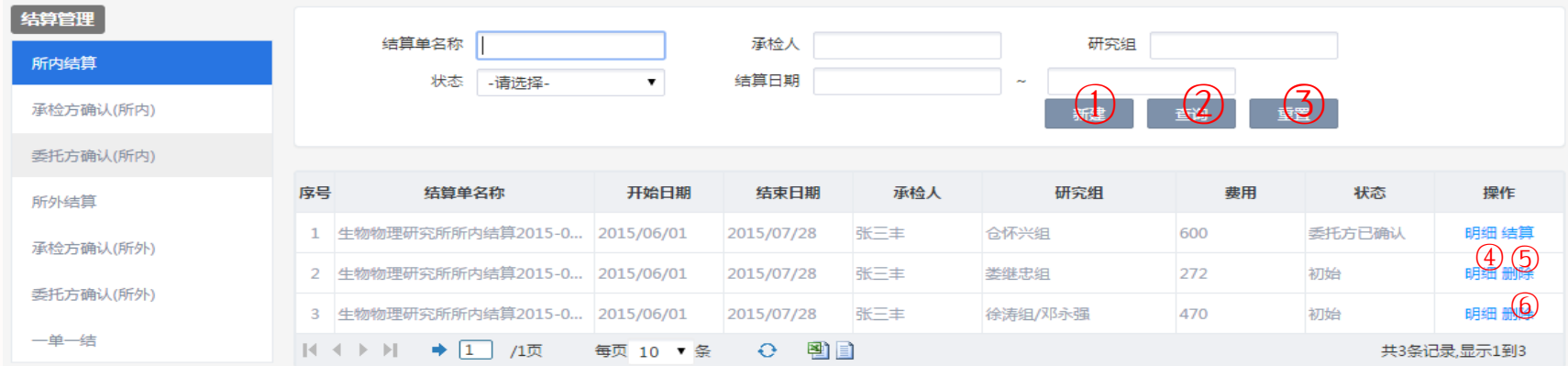

- 1)新建:根据承检人和研究组建立结算单;
- 2)查询:根据检索条件查询满足条件的信息; 3)重置:清空检索条件;
- 4) 明细: 查看承建人与研究组的符合结算周期的所有未付款的委托单;
- 5)结算:对结算单状态为委托方已确认的结算单进行结算;
- 6)删除:对结算单状态为初始的结算单进行删除。

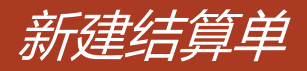

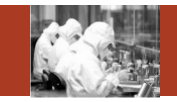

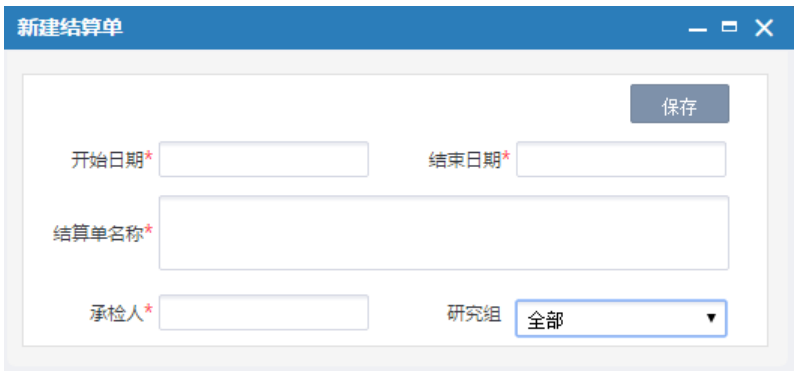

- 1)左图中承检人为弹出界面,如果 当前登录人为仪器管理员,弹出界面 只能查询出自己;如果当前登录人为 所管理员,弹出界面可以查询出该研 究所的所有仪器管理员。
- 2)根据委托单信息中的承检人与委 托方研究组的不同,建立不同的结算 单。

## 2.承检方确认(所内)

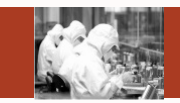

### 总体功能:承检人对结算单的明细费用进行修改和确认,还有对结算单的确认。

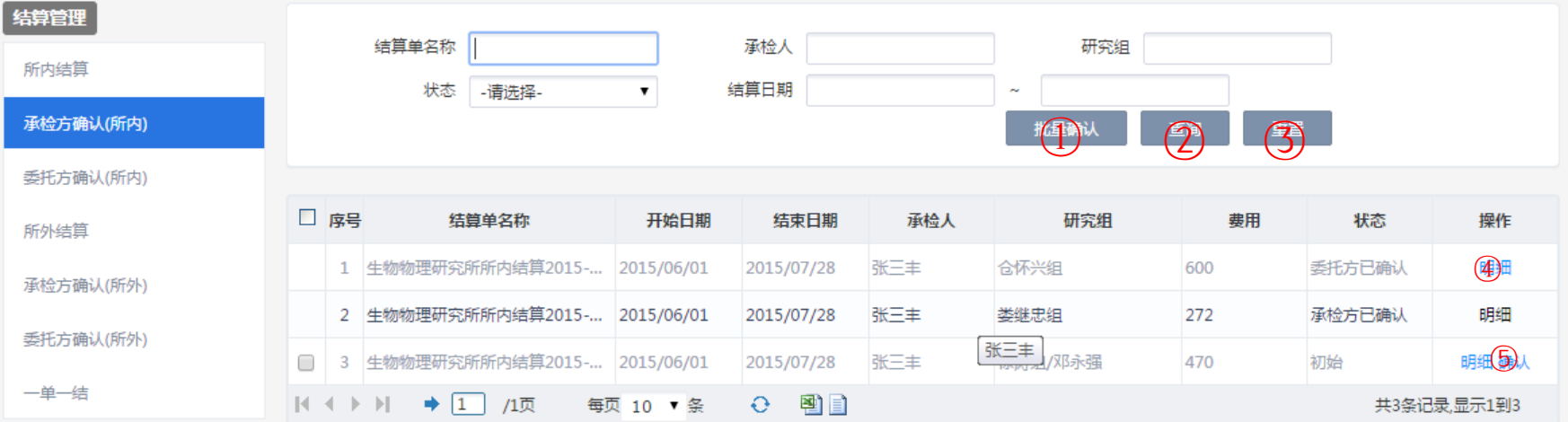

- 1)批量确认: 选择多个结算单, 同时进行确认;
- 2)查询:根据检索条件查询满足条件的信息; 3)重置:清空检索条件;
- 4)明细:查看承检人与研究组的符合结算周期的所有未付款的委托单,承检人与委托方沟通,对委托单 费用不正确的进行修改,然后确认所有的委托单;

5)确认:对结算单进行确认。 SAMI

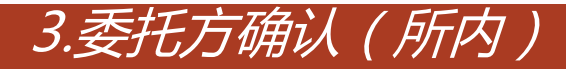

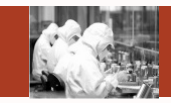

#### 总体功能:委托方对结算单的明细确认,还有对结算单的确认。

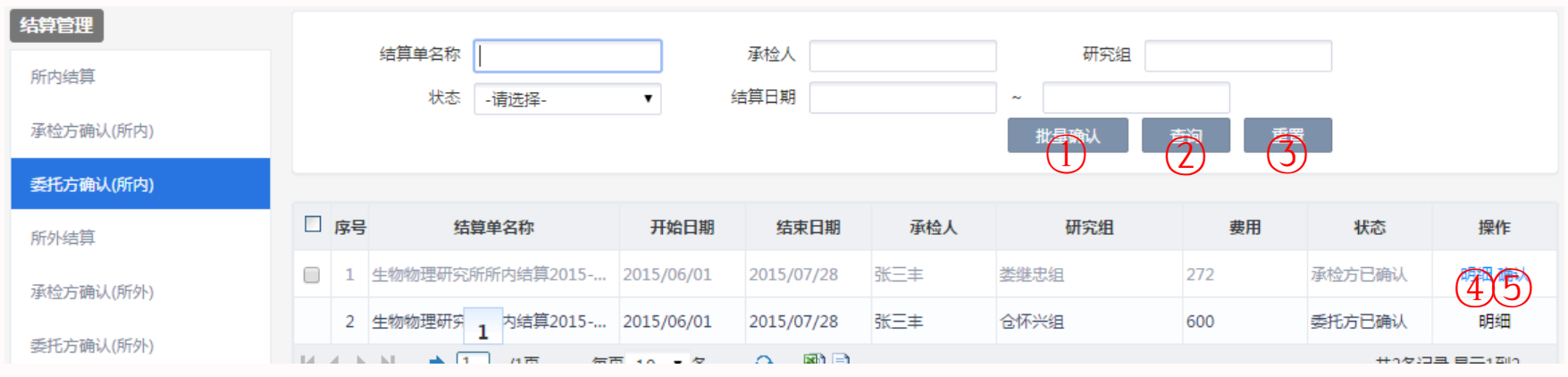

- 1)批量确认:选择多个结算单,同时进行确认;
- 2)查询:根据检索条件查询满足条件的信息;
- 3)重置:清空检索条件;
- 4) 明细: 查看承检人与研究组的符合结算周期所有未付款的委托单, 然后确认所有委托单;
- 5)确认:对结算单进行确认。

SAMP

所内结算 26

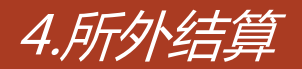

SAMP

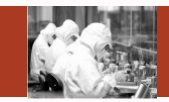

#### 总体功能:不同研究所之间的结算明细。

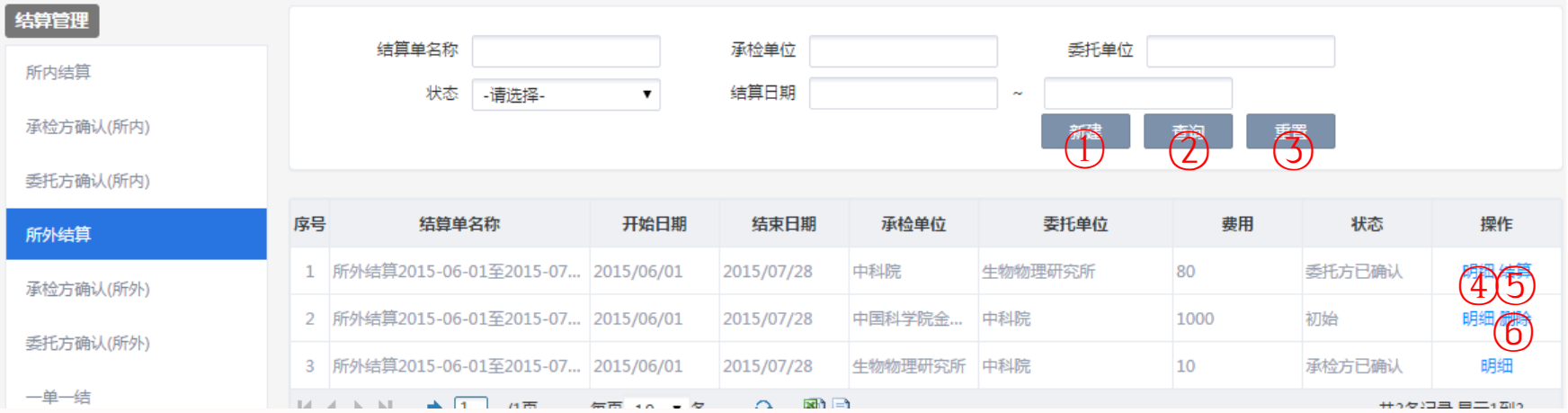

- 1) 新建:根据不同的研究所建立不同结算单;
- 2)查询:根据检索条件查询满足条件的信息; 3)重置:清空检索条件;
- 4)明细: 查看结算单中两个研究所的结算周期的所有未付款的委托单;
- 5)结算:对结算单状态为委托方已确认的结算单进行结算;
- 6)删除:对结算单状态为初始的结算单进行删除。

## 5.承检方确认(所外)

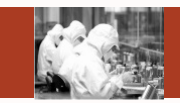

## 总体功能:承检人对结算单的明细费用进行修改和确认,还有对结算单的确认。

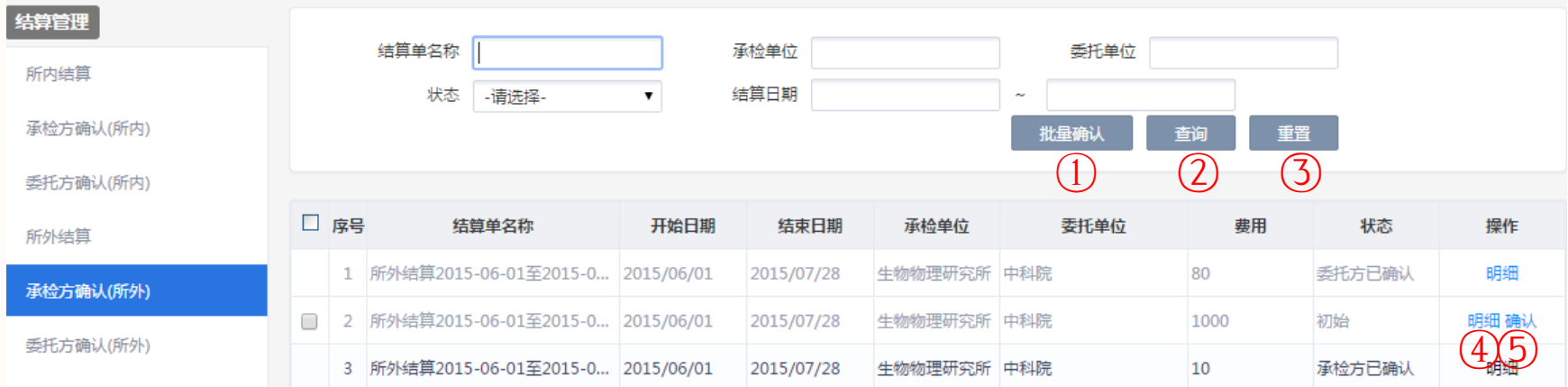

- 1)批量确认: 洗择多个结算单, 同时讲行确认;
- 2)查询:根据检索条件查询满足条件的信息; 3)重置:清空检索条件;
- 4)明细:查看研究多之间结算周期的所有未付款的委托单,承检方与委托方沟通,对委托单 费用不正确的进行修改,然后确认所有的委托单;
- 5)确认:对结算单进行确认。

### 6.委托方确认(所外)

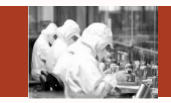

#### 总体功能:委托方对结算单的明细确认,还有对结算单的确认。

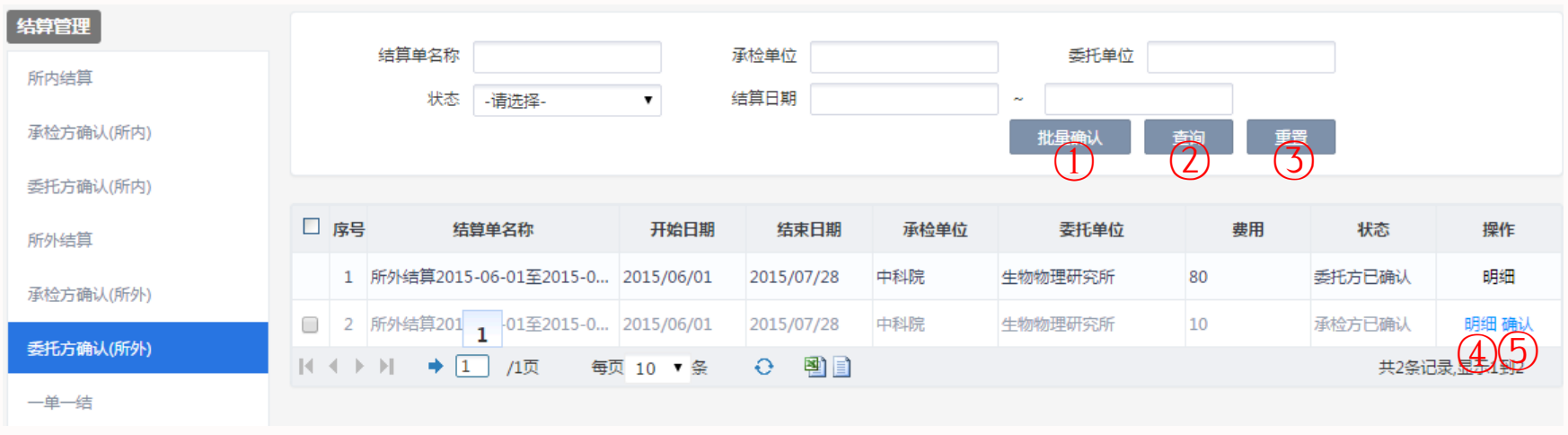

- 1)批量确认:选择多个结算单,同时进行确认;
- 2)查询:根据检索条件查询满足条件的信息; 3)重置:清空检索条件;
- 4)明细:查看研究所与研究所之间的符合结算周期的所有未付款的委托单,然后确认所有的 委托单;
- 5)确认:对结算单进行确认。

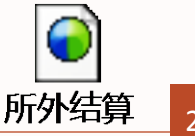

7.一单一结

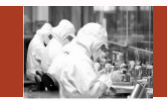

#### 总体功能:对委托单进行结算

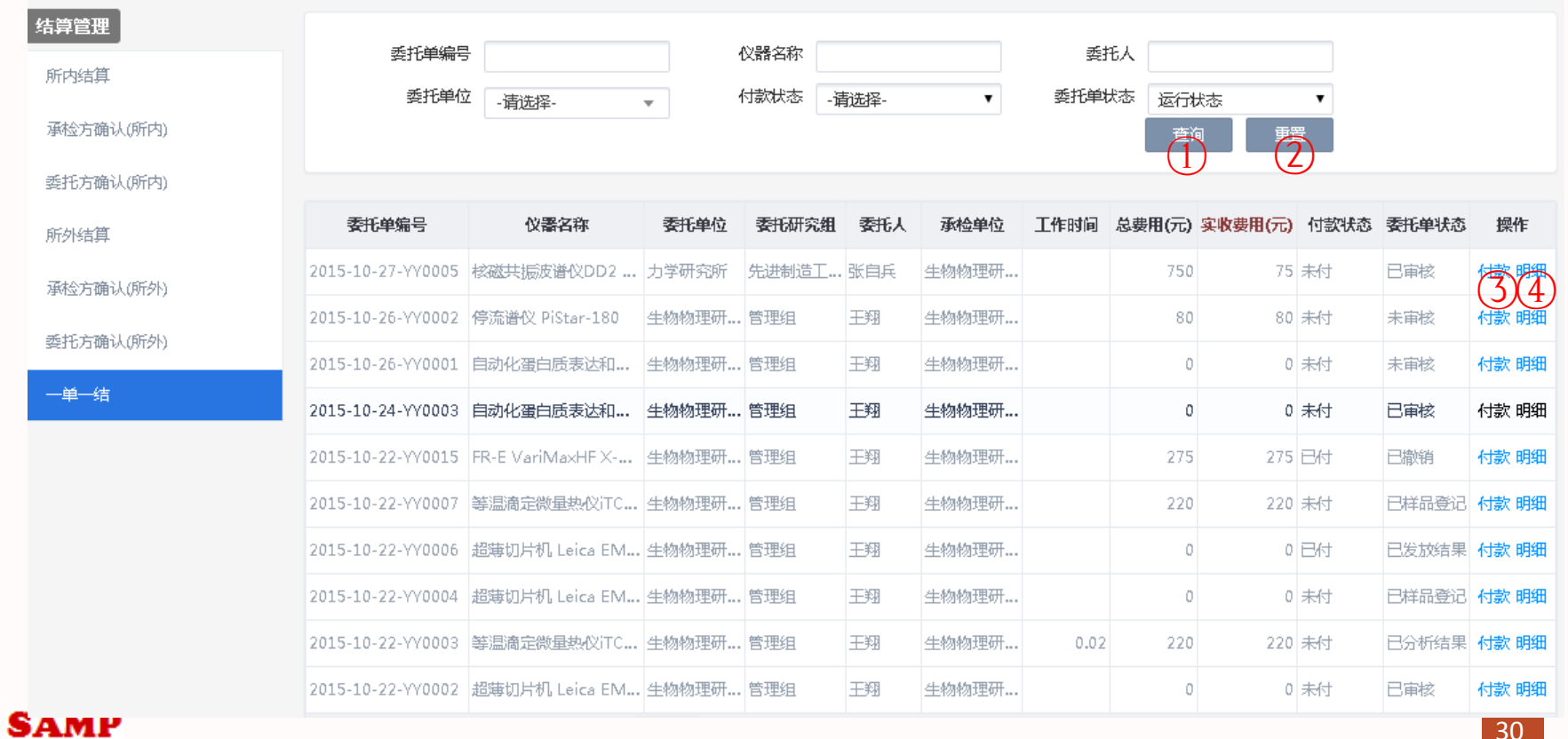

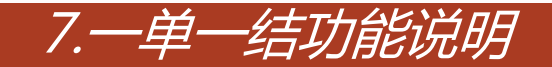

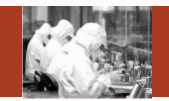

- )查询:根据检索条件查询满足条件的信息;
- )重置:清空检索条件;
- ) 付款:修改付款状态;
- )明细:查询委托单的费用明细。

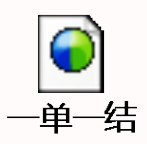

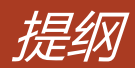

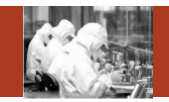

#### **Contents**

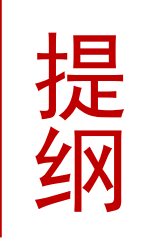

## 刷卡器及移动端应用

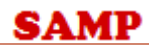

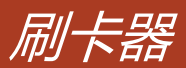

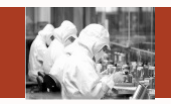

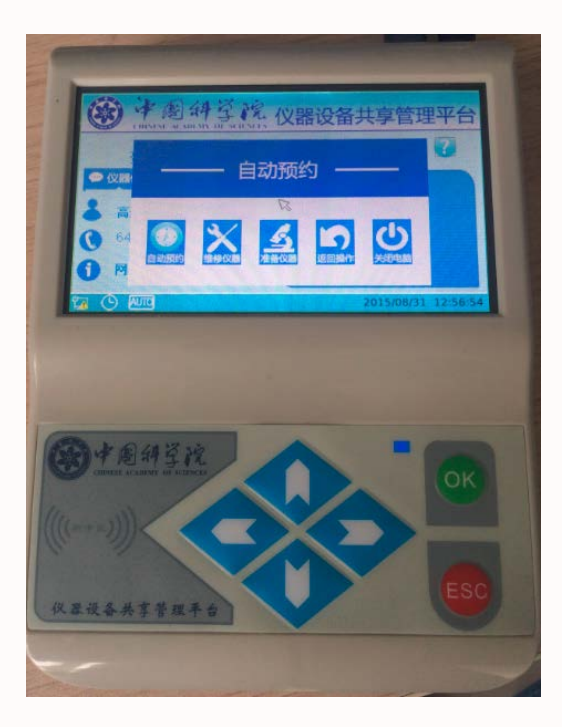

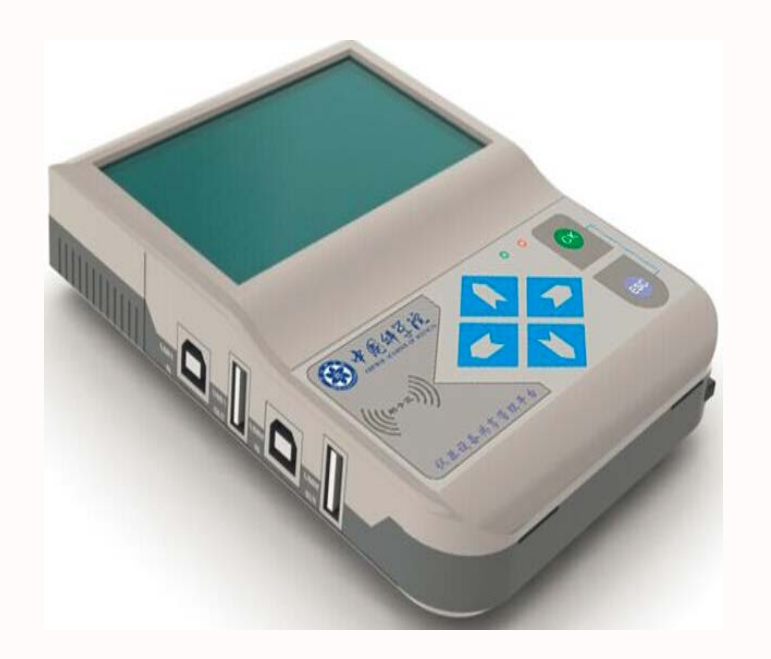

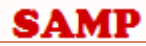

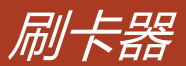

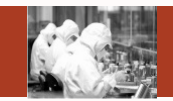

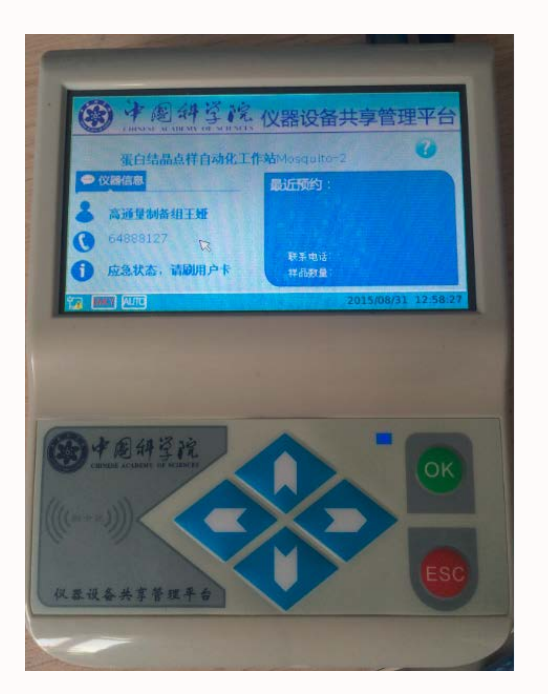

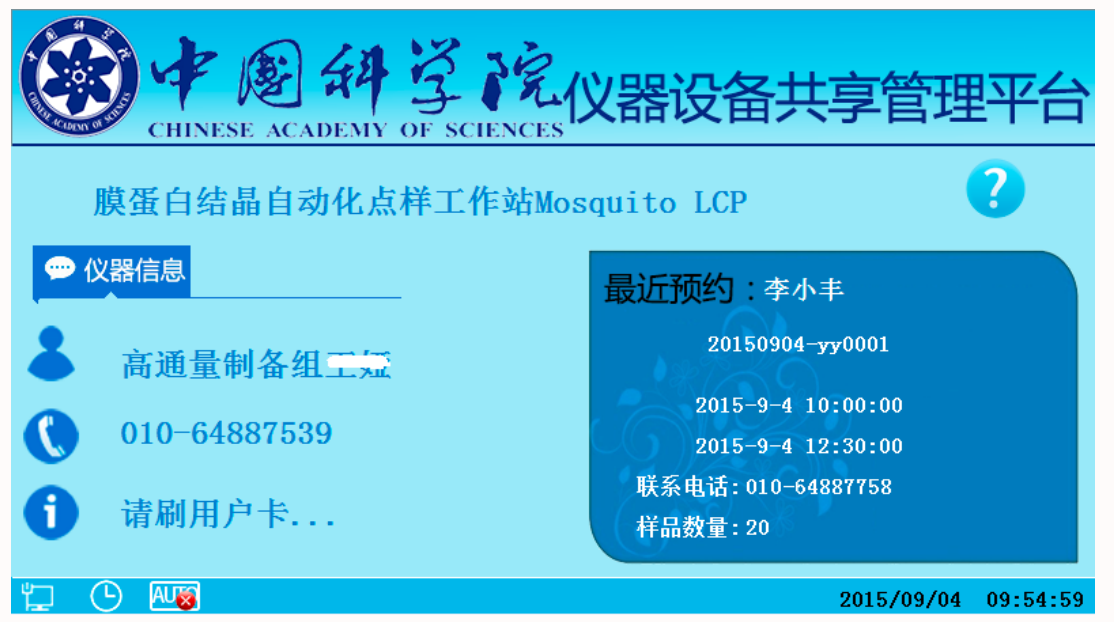

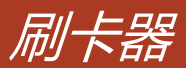

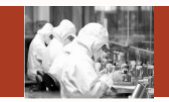

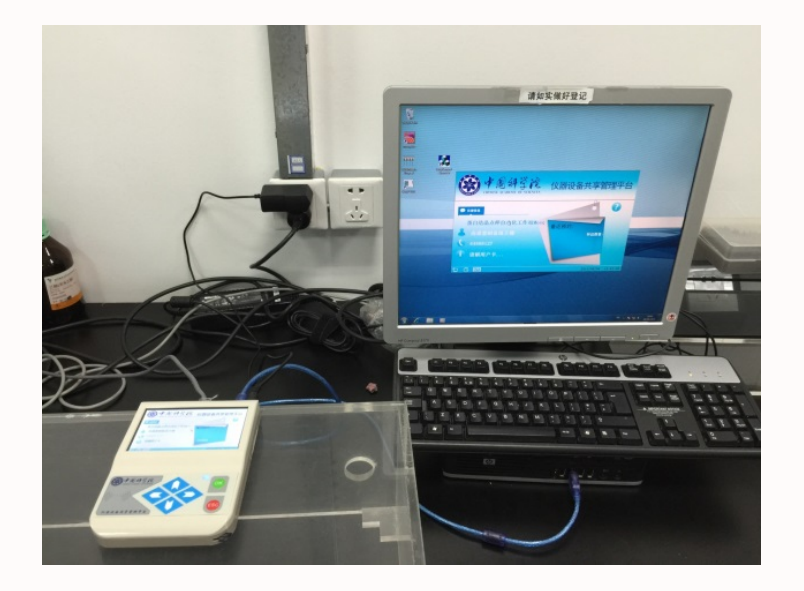

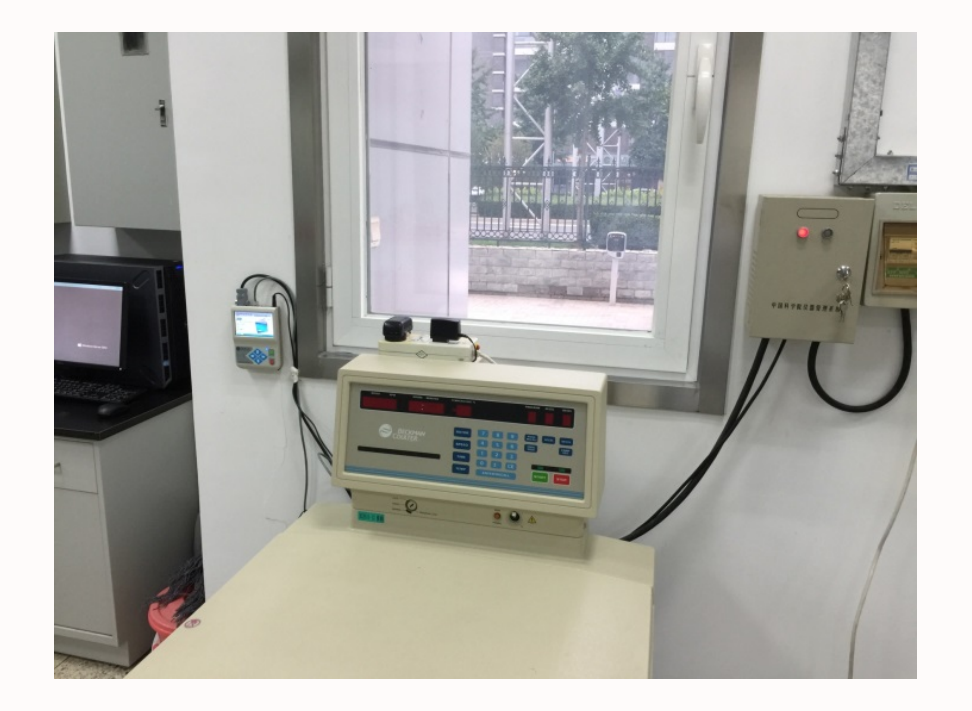

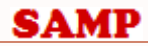

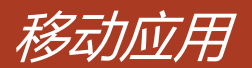

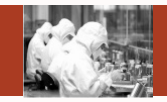

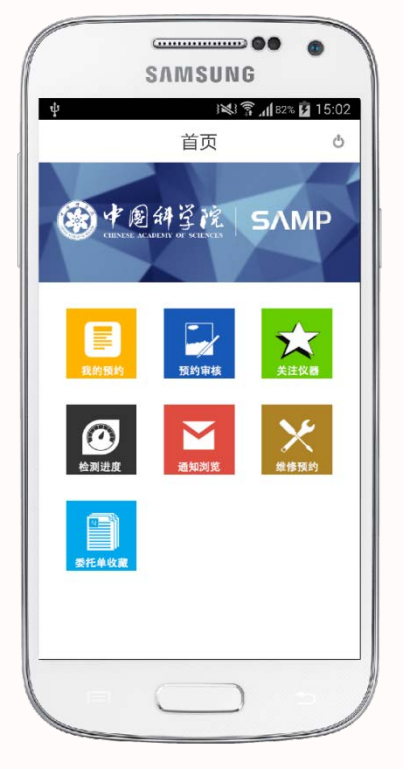

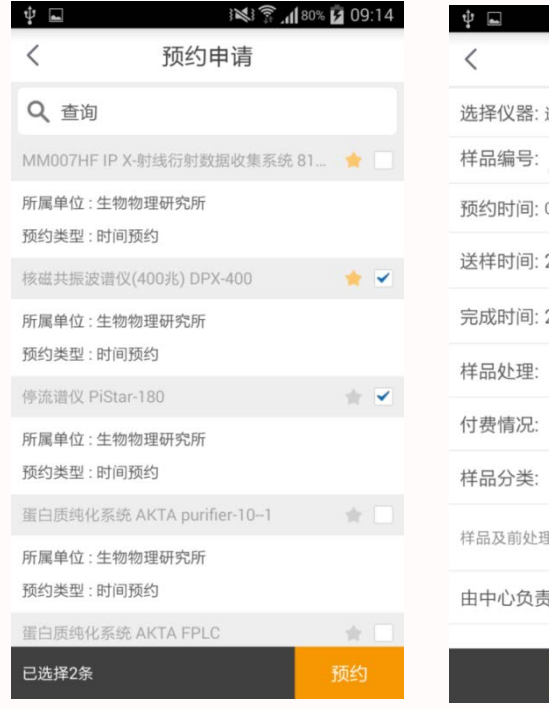

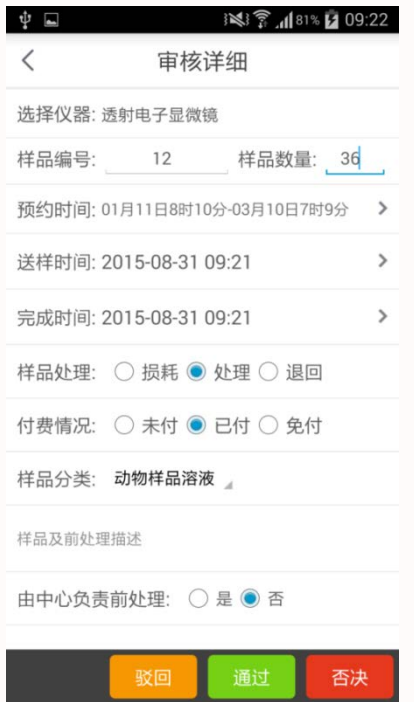

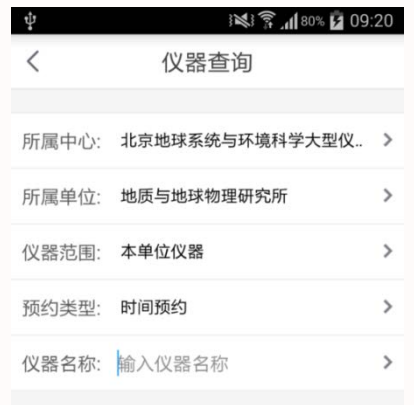

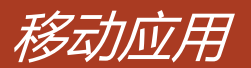

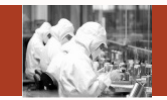

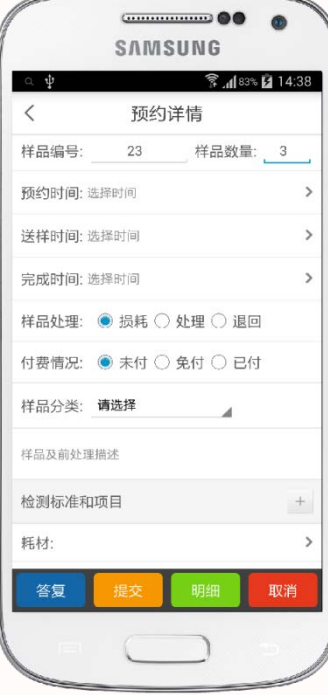

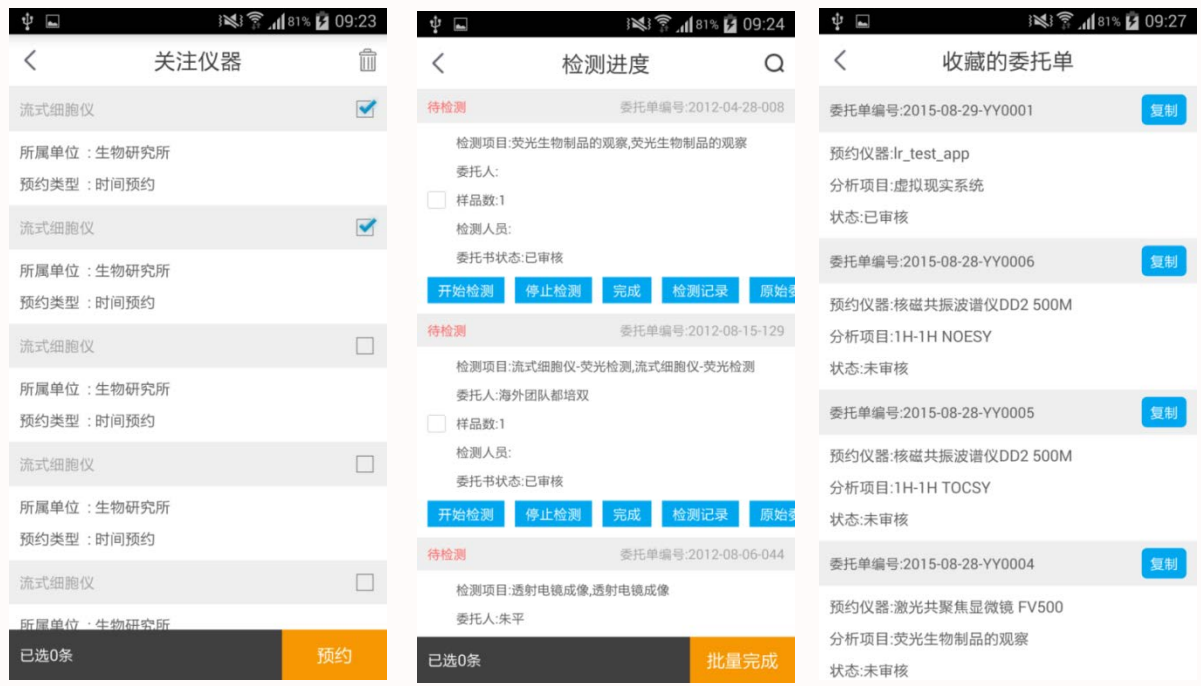

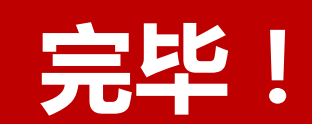

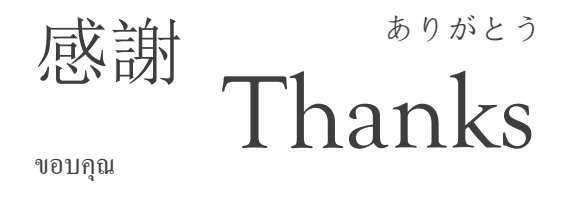

terima kasih

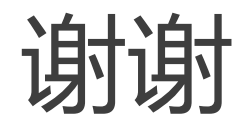